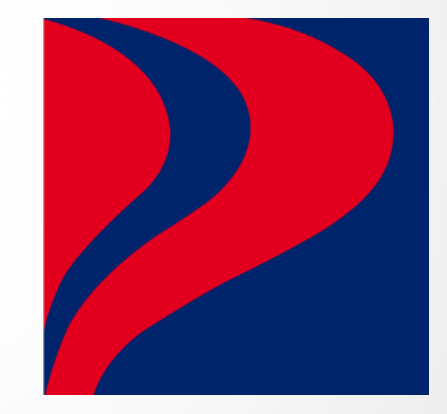

# Petron SKDS Application Guide

**To obtain approved** *Sistem Kawalan Diesel Bersubsidi (SKDS)* **letter in KPDN website & apply Petron Subsidy Card.**

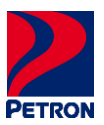

### Table of Contents/Kandungan

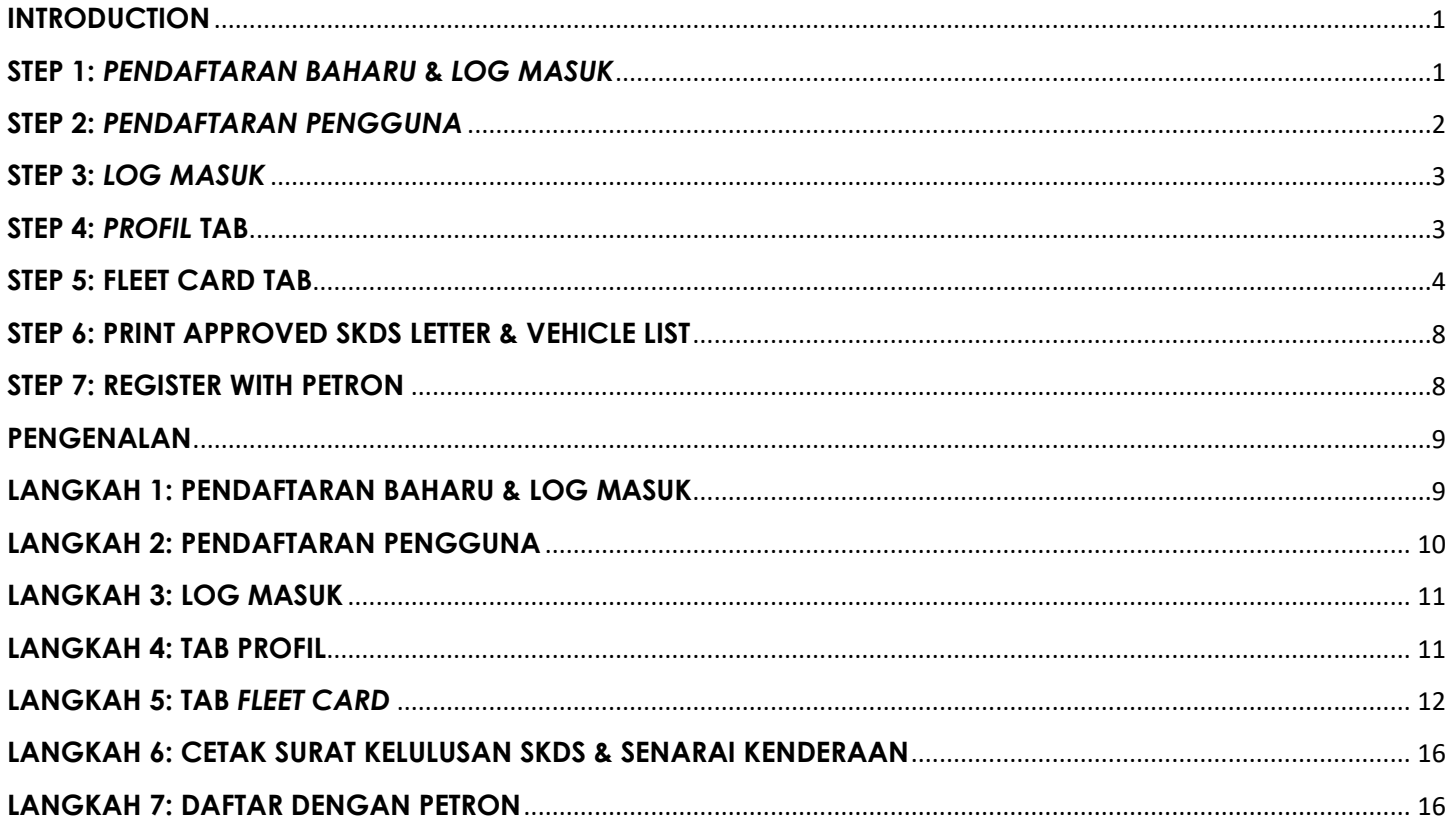

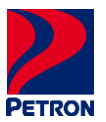

#### <span id="page-2-0"></span>**INTRODUCTION**

Please be guided as per below steps by "**[CLICK HERE](https://mysubsidi.kpdn.gov.my/login)**" to access KPDN website for *Pendaftaran Baharu*  registration & *Log Masuk* on account creation to obtain SKDS letter.

#### <span id="page-2-1"></span>**STEP 1:** *PENDAFTARAN BAHARU* **&** *LOG MASUK*

Upon accessing to KPDN website, please follow below steps.

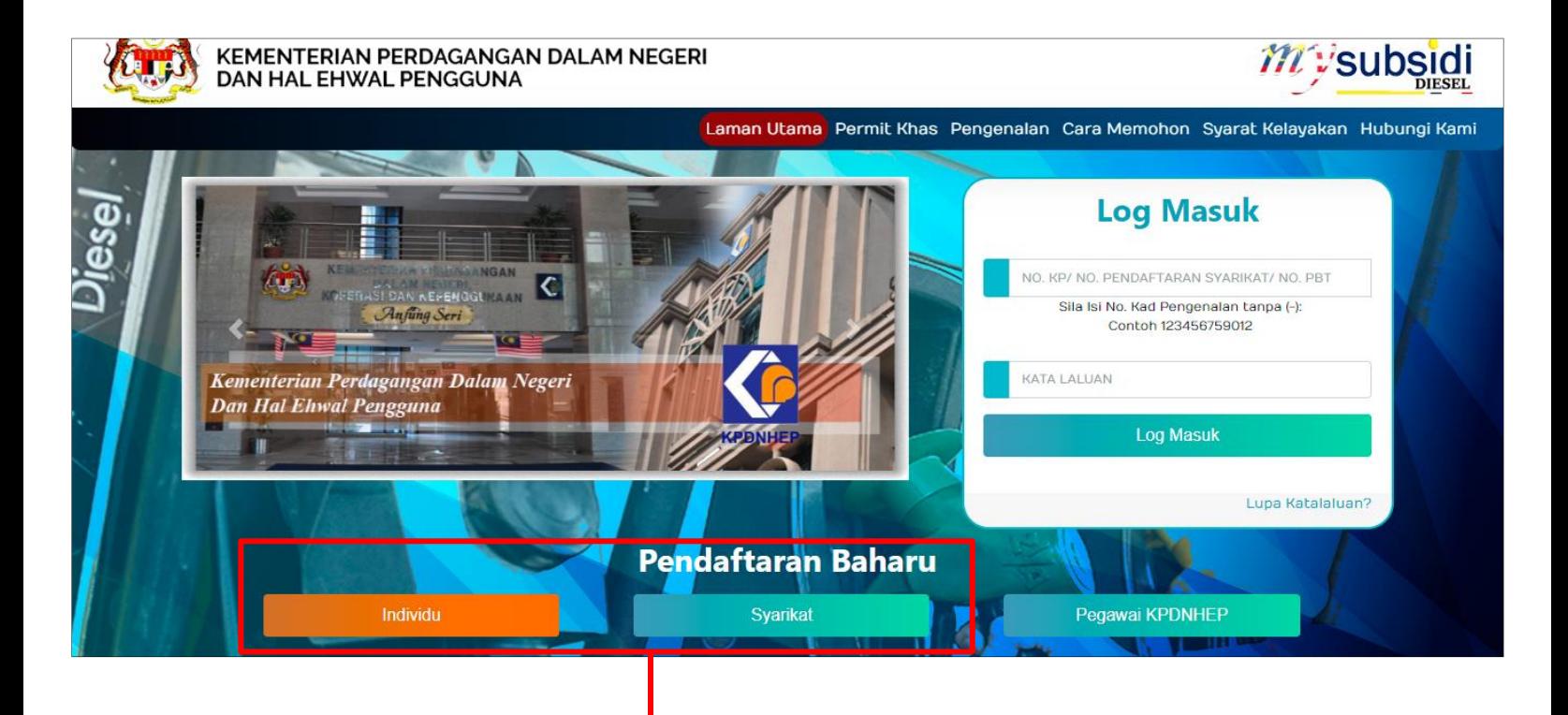

Please choose your category of **Pendaftaran Baharu**:

If **Individu**: Your registration will be name as per NRIC.

If **Syarikat**: Your registration will under Sole Proprietorship/Partnership/Sdn. Bhd./Bhd.

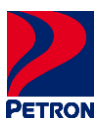

#### <span id="page-3-0"></span>**STEP 2:** *PENDAFTARAN PENGGUNA*

Once selected your category *Pendaftaran Baharu*, please follow next step for account creation.

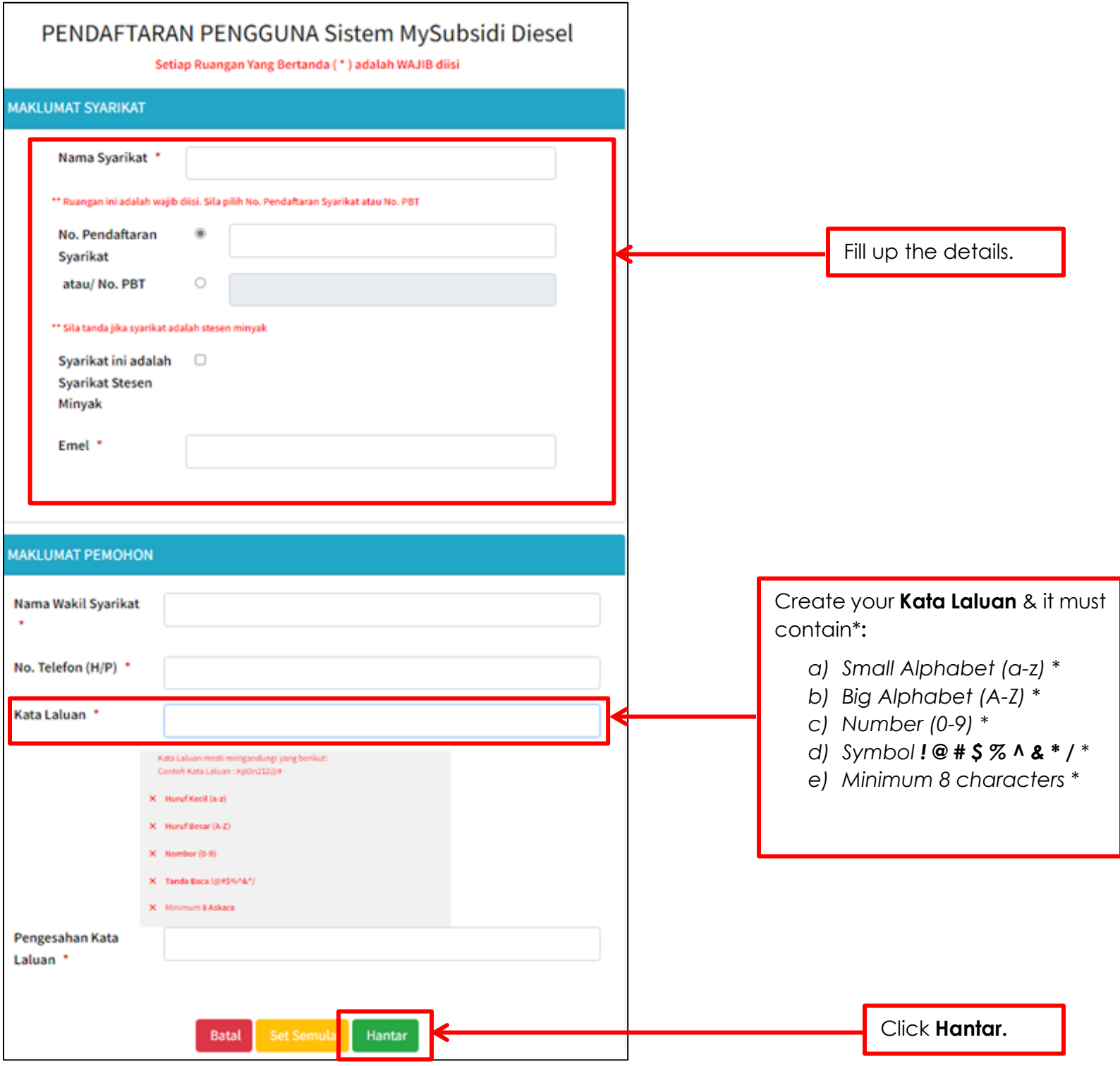

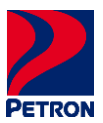

#### <span id="page-4-0"></span>**STEP 3:** *LOG MASUK*

Please follow below steps to *Log Masuk.* Once account created.

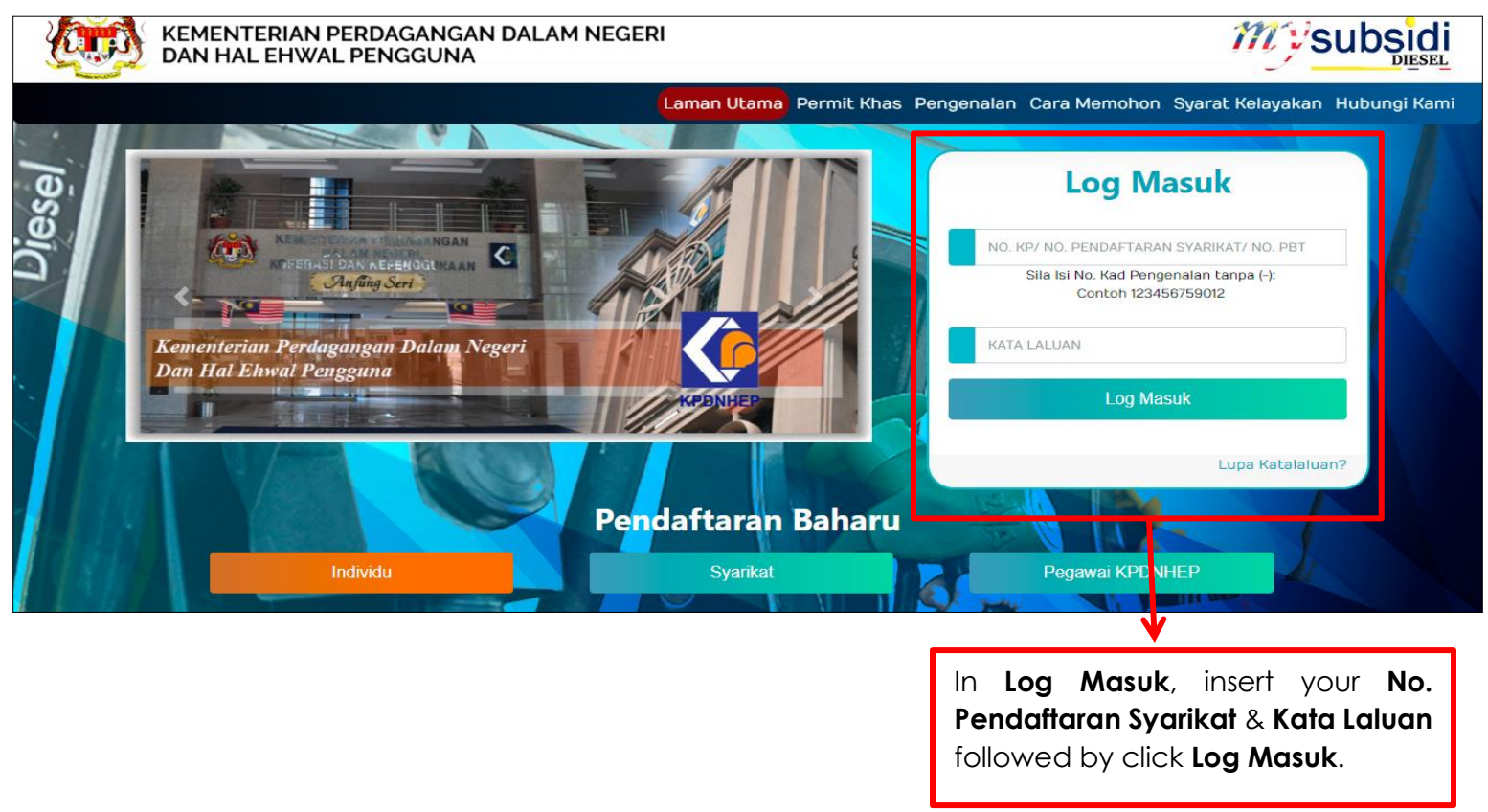

#### <span id="page-4-1"></span>**STEP 4:** *PROFIL* **TAB**

Once *Log Masuk,* please follow below steps to fill up the details.

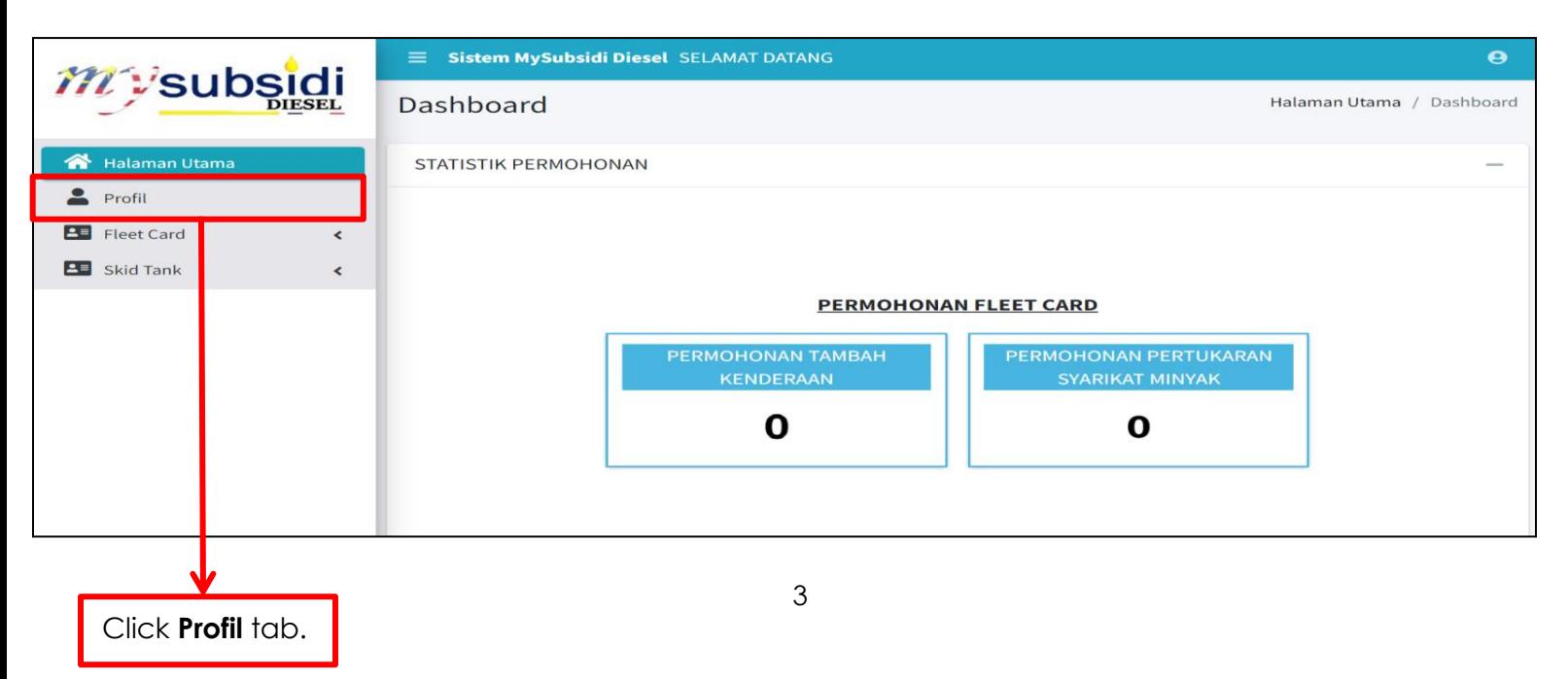

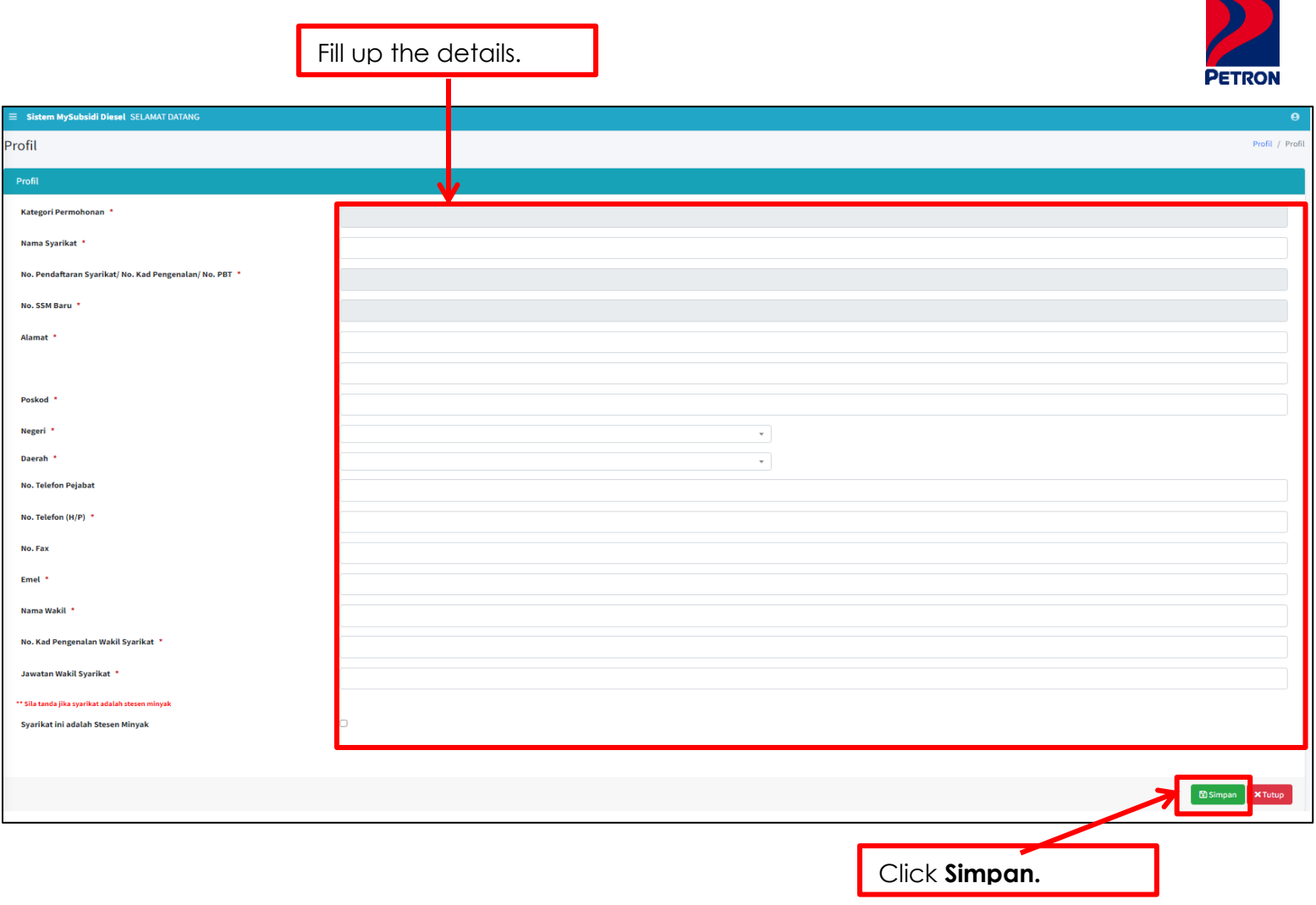

#### <span id="page-5-0"></span>**STEP 5: FLEET CARD TAB**

Click on Fleet Card tab and fill up the details as per below steps.

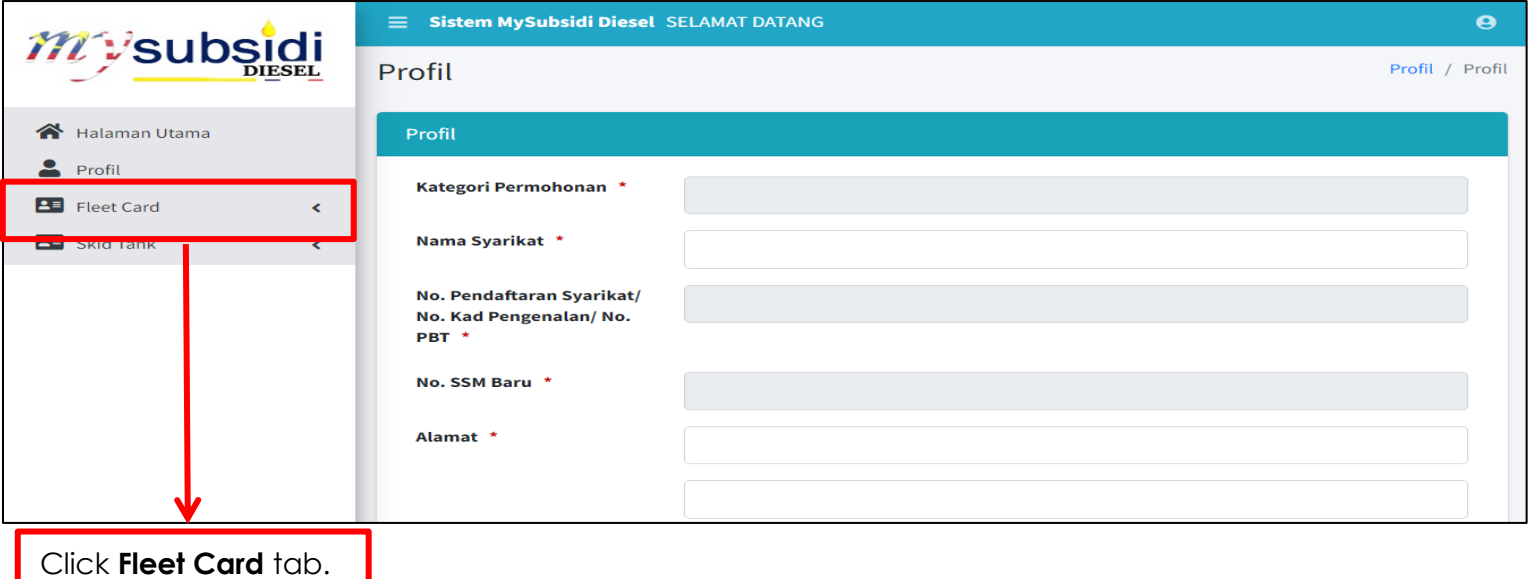

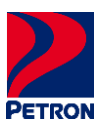

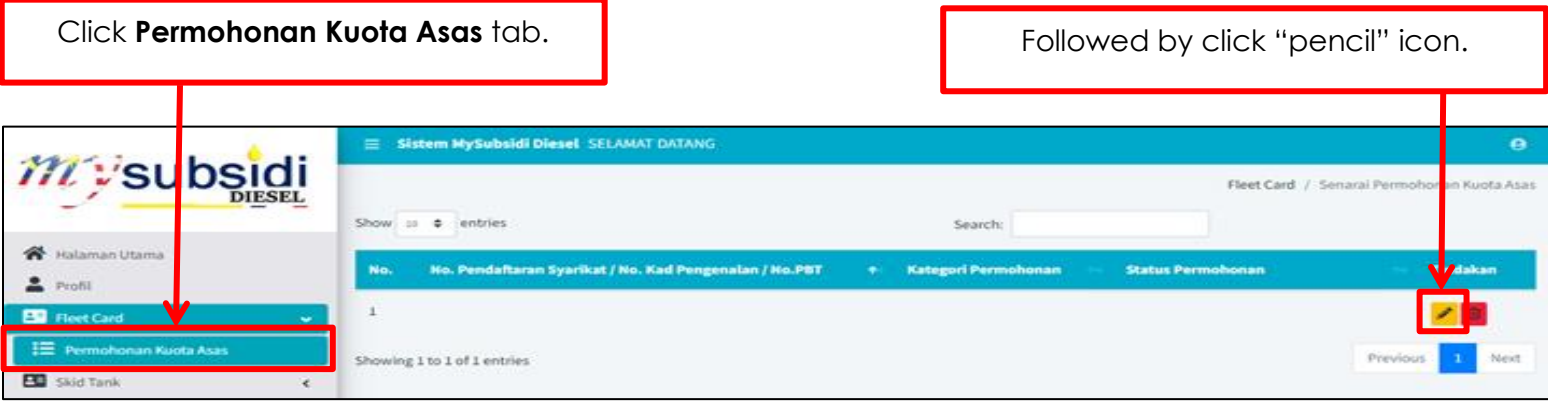

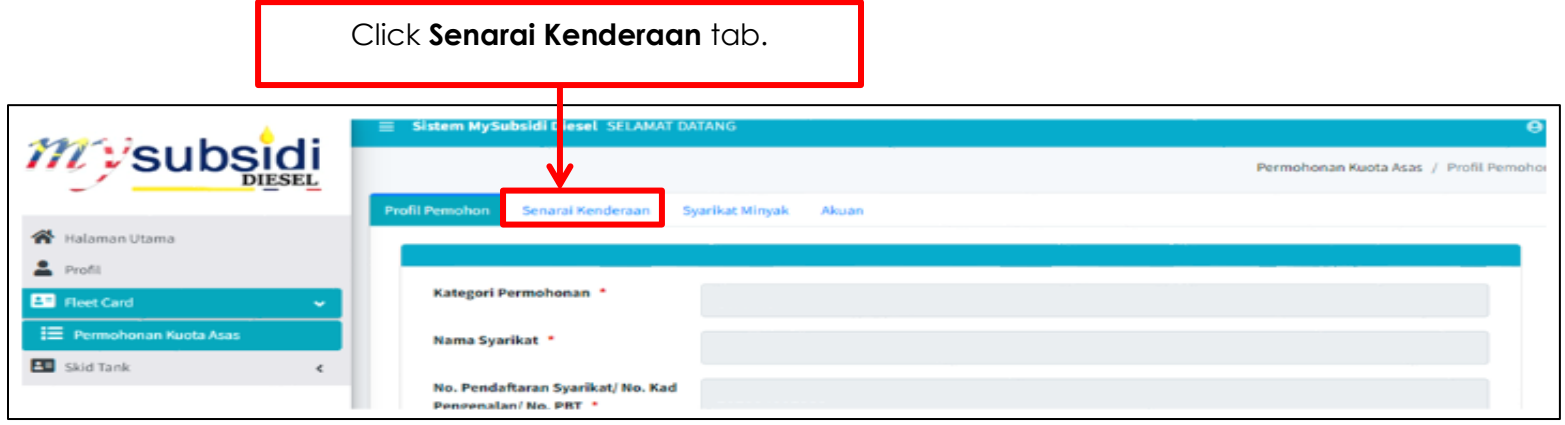

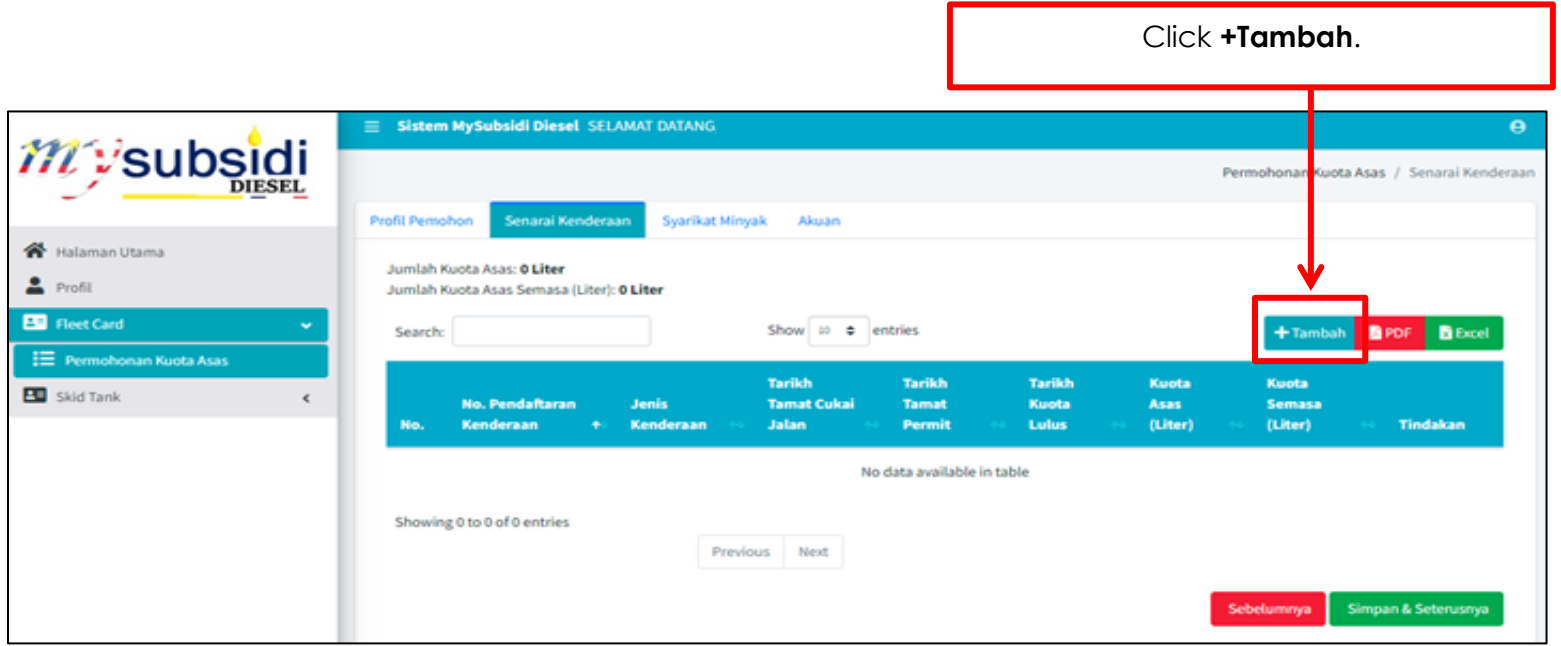

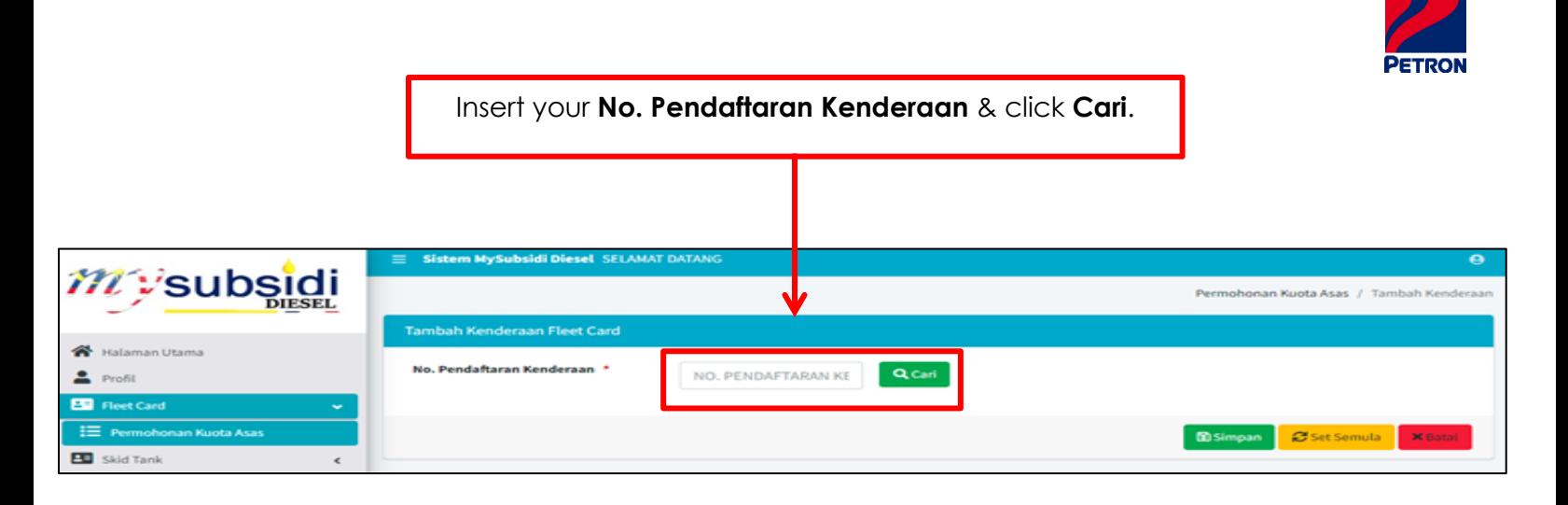

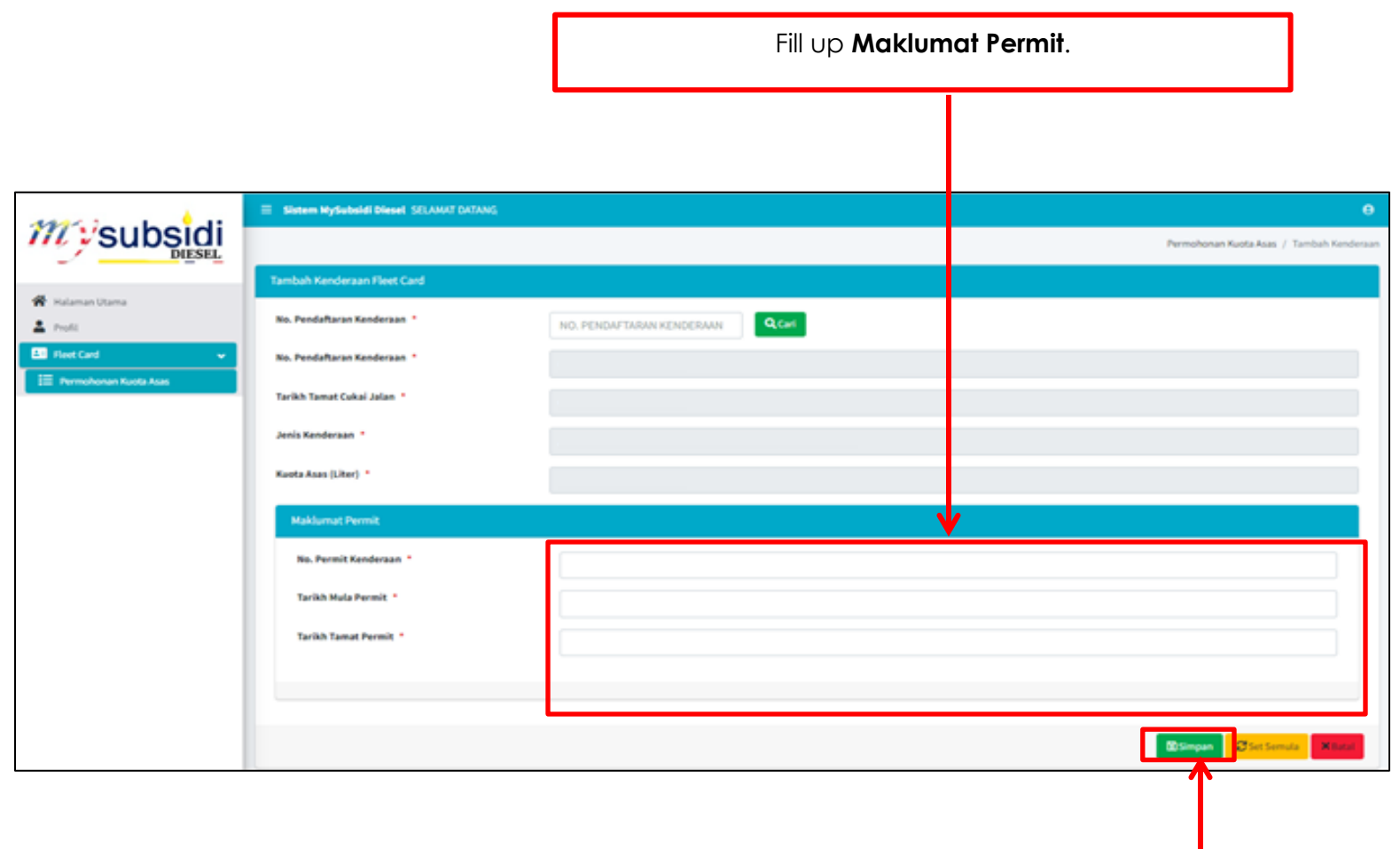

Click **Simpan**.

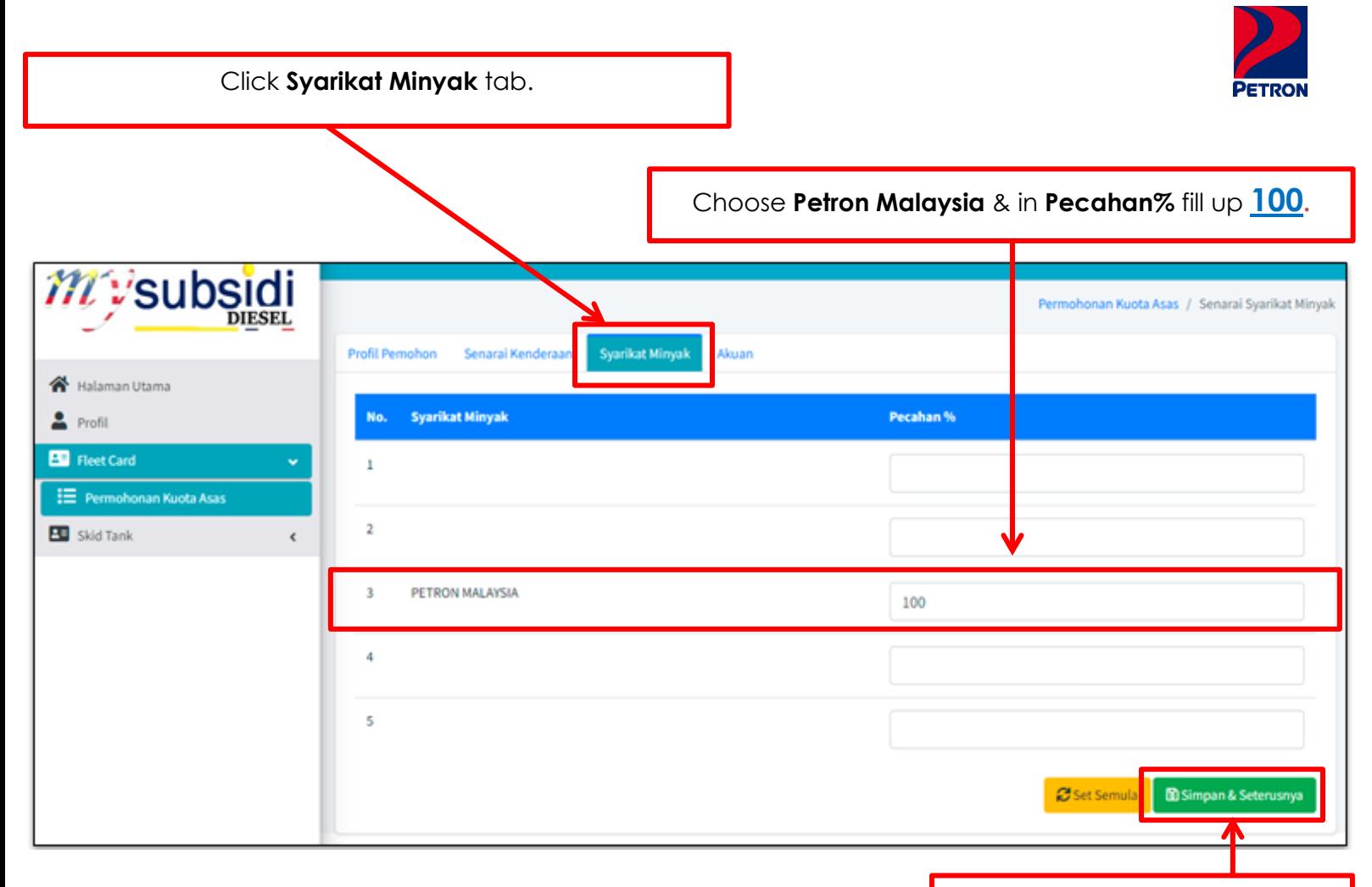

Click **Simpan & Seterusnya**.

Click **Tutup**.

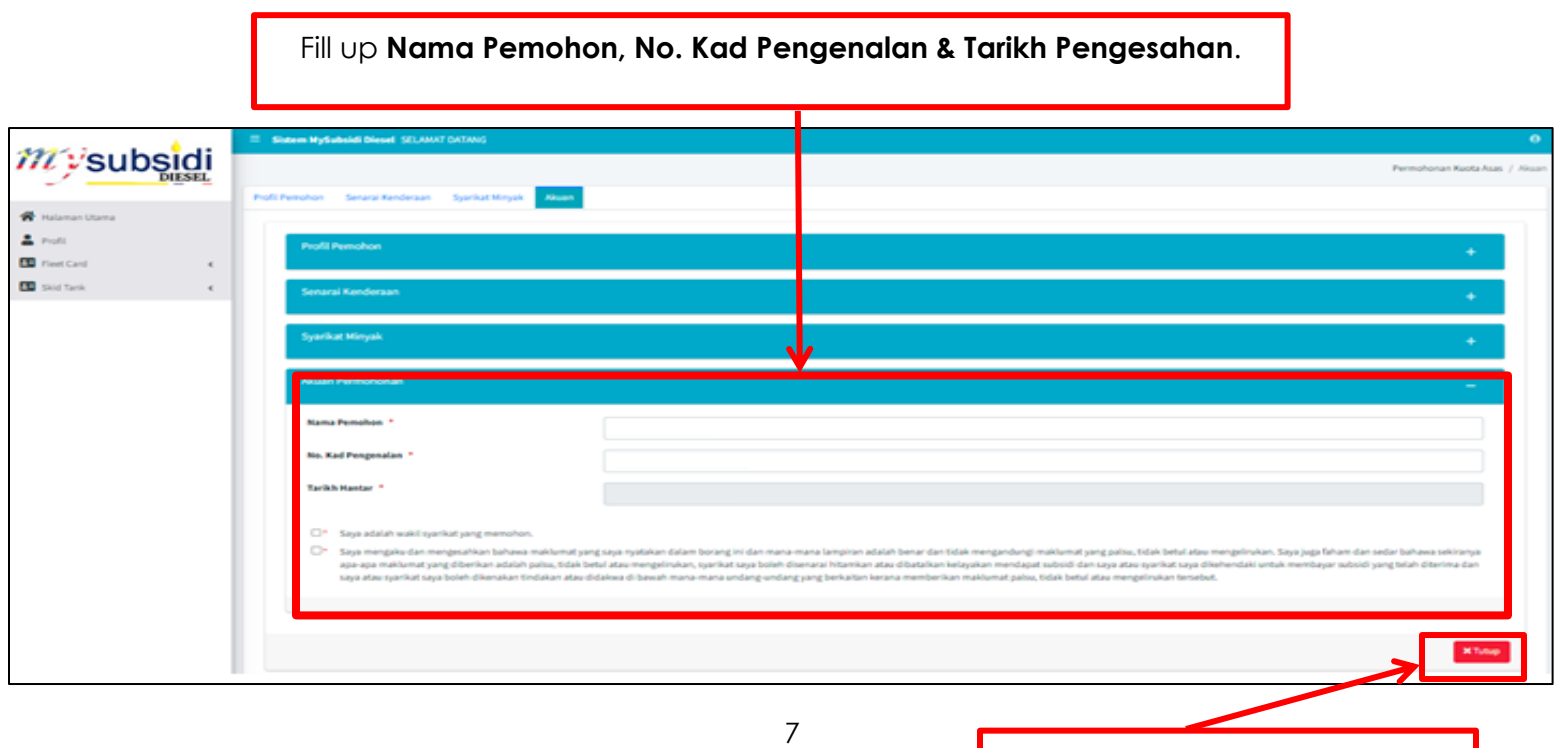

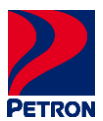

#### <span id="page-9-0"></span>**STEP 6: PRINT APPROVED SKDS LETTER & VEHICLE LIST**

Please find below steps to print SKDS letter & vehicle list as per below.

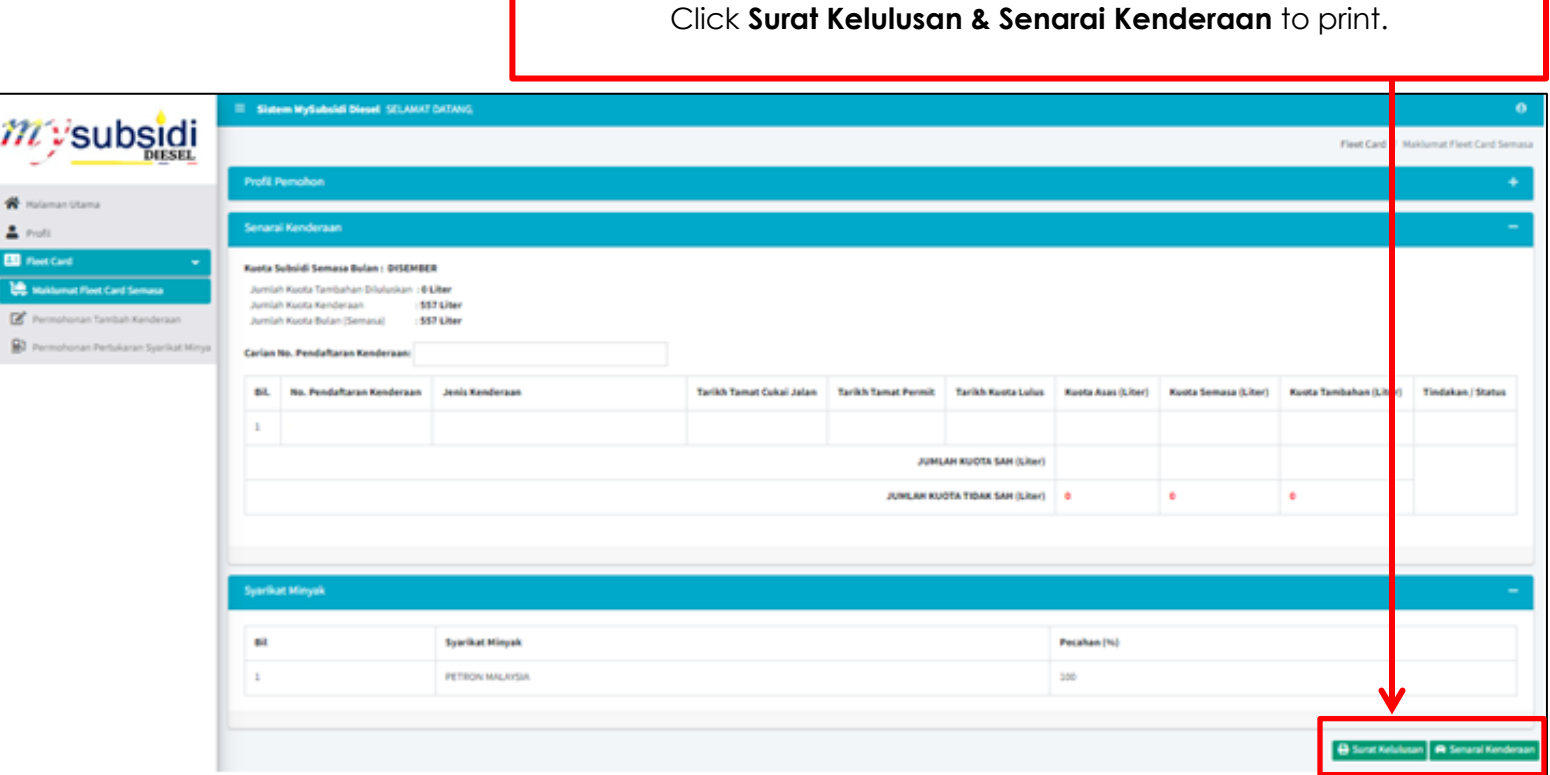

#### <span id="page-9-1"></span>**STEP 7: REGISTER WITH PETRON**

Please access back to Petron website by "**[CLICK HERE](https://www.petronfleetcard.com.my/)**" to register with us.

## **THANK YOU.**

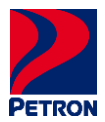

#### <span id="page-10-2"></span><span id="page-10-0"></span>**PENGENALAN**

Sila ikuti panduan pendaftaran pengguna & Log Masuk untuk membuka akaun dan meperoleh surat kelulusan SKDS di laman web KPDN melalui "**[KLIK SINI](https://mysubsidi.kpdn.gov.my/login)**".

#### <span id="page-10-1"></span>**LANGKAH 1: PENDAFTARAN BAHARU & LOG MASUK**

Selepas akses laman web KPDN, sila ikuti langkah seperti di berikut.

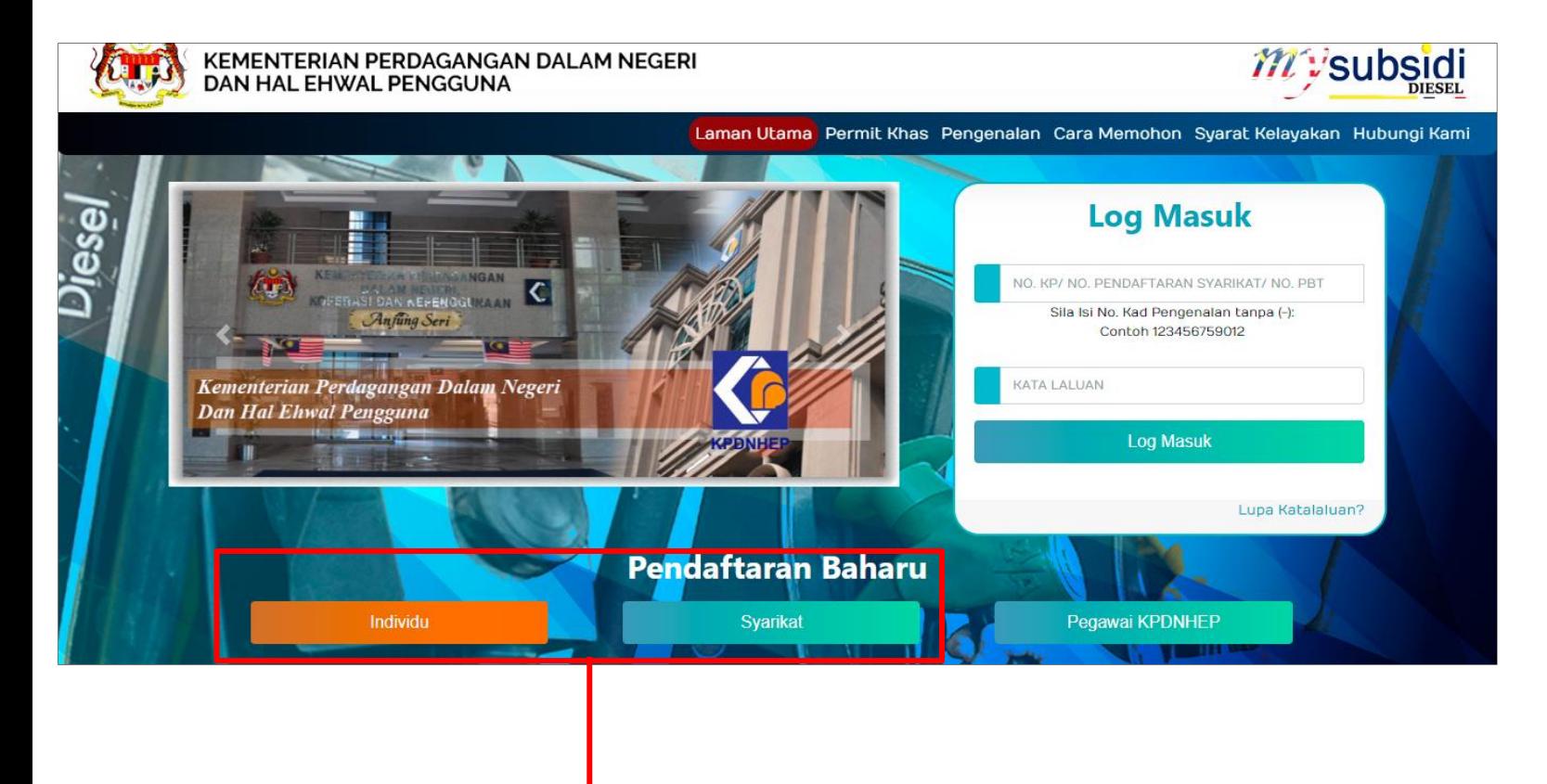

Sila pilih kategori **Pendaftaran Baharu** anda, jika:

**Individu**: Pendaftaran di bawa nama anda perlu mengikut seperti di NRIC.

**Syarikat**: Pendaftaran di bawa Pemilik Tunggal/Perkongsian/Sdn. Bhd./Bhd. perlu mengikuti nombor pendaftaran.

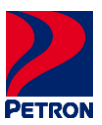

#### <span id="page-11-0"></span>**LANGKAH 2: PENDAFTARAN PENGGUNA**

Setelah memilih Pendaftaran Baharu kategori, sila ikuti langkah seperti berikut untuk mencipta akaun.

 $\overline{\phantom{0}}$ 

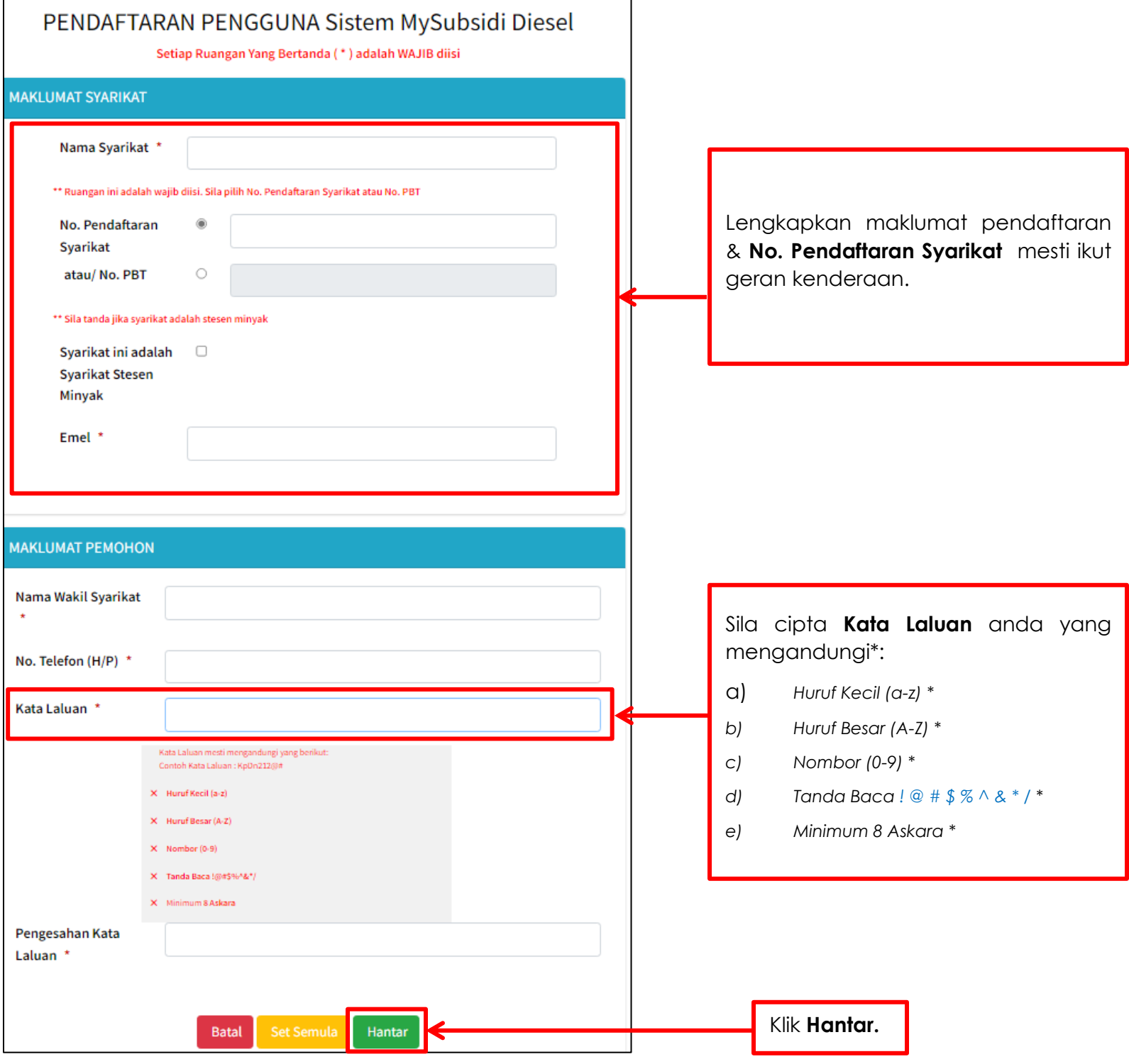

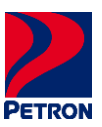

#### <span id="page-12-0"></span>**LANGKAH 3: LOG MASUK**

Sila ikuti langkah Log Masuk seperti berikut selepas akaun di cipta.

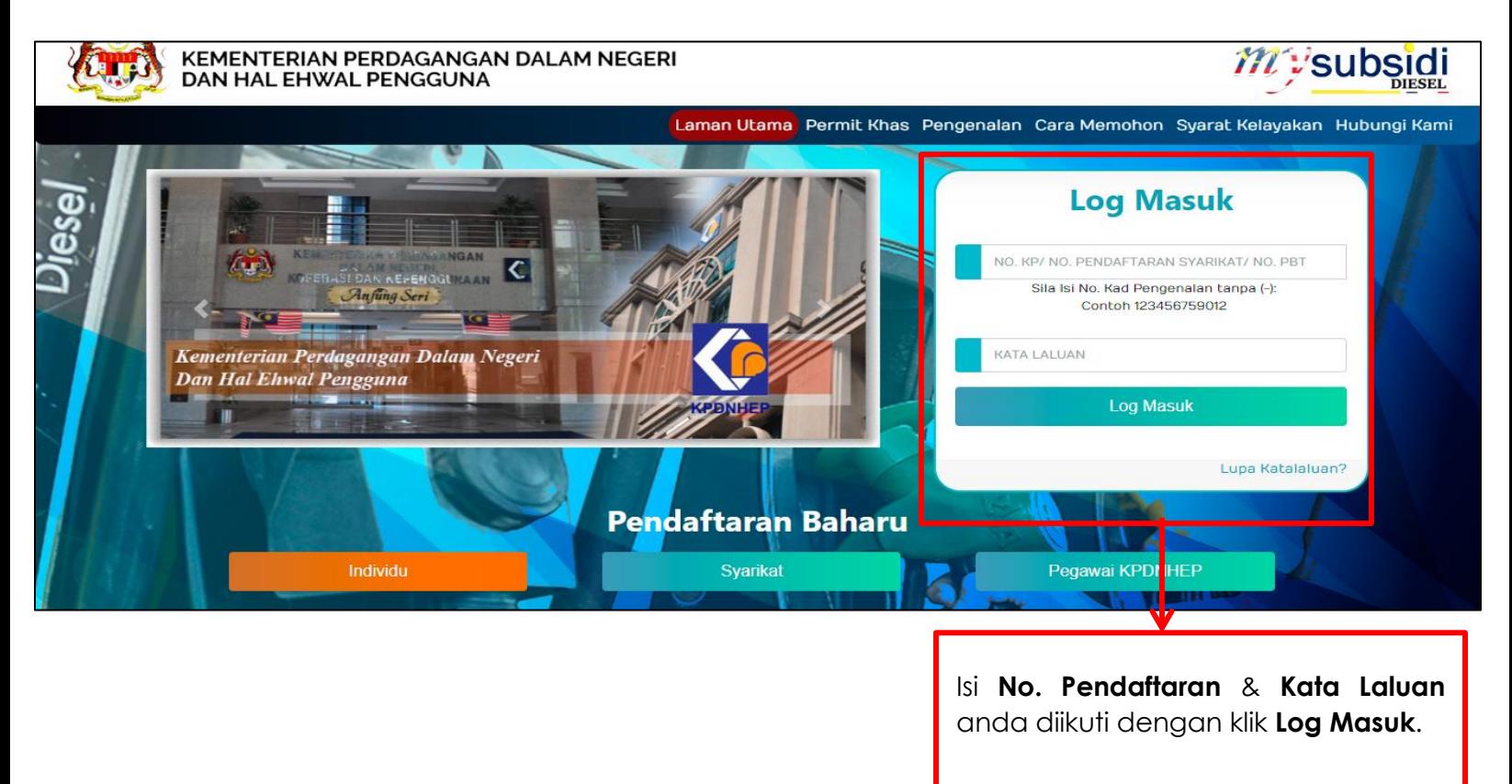

#### <span id="page-12-1"></span>**LANGKAH 4: TAB PROFIL**

Selepas Log Masuk, sila ikuti langkah seperti berikut untuk isi maklumat.

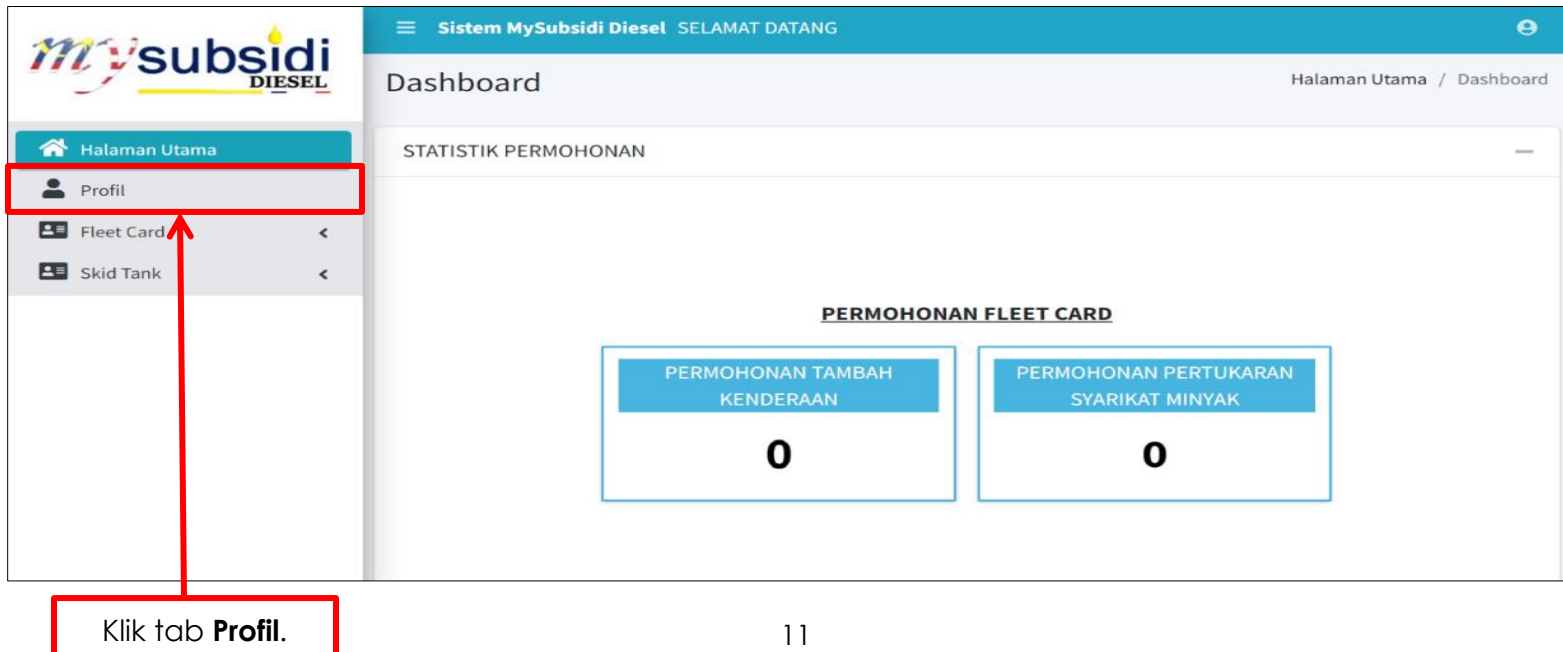

Isi maklumat anda.

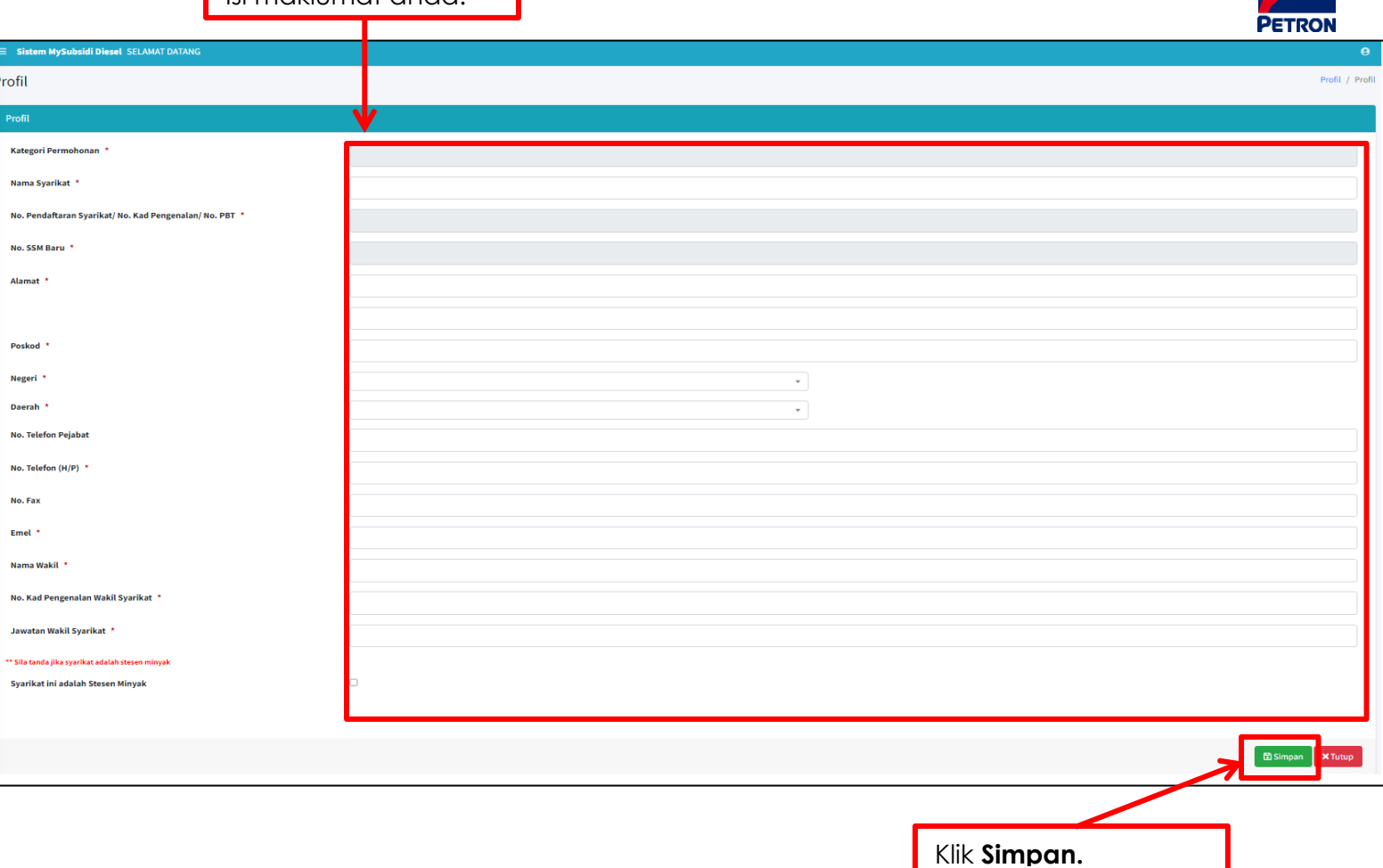

#### <span id="page-13-0"></span>**LANGKAH 5: TAB** *FLEET CARD*

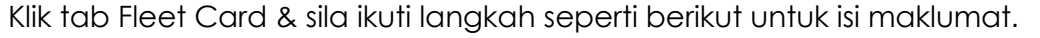

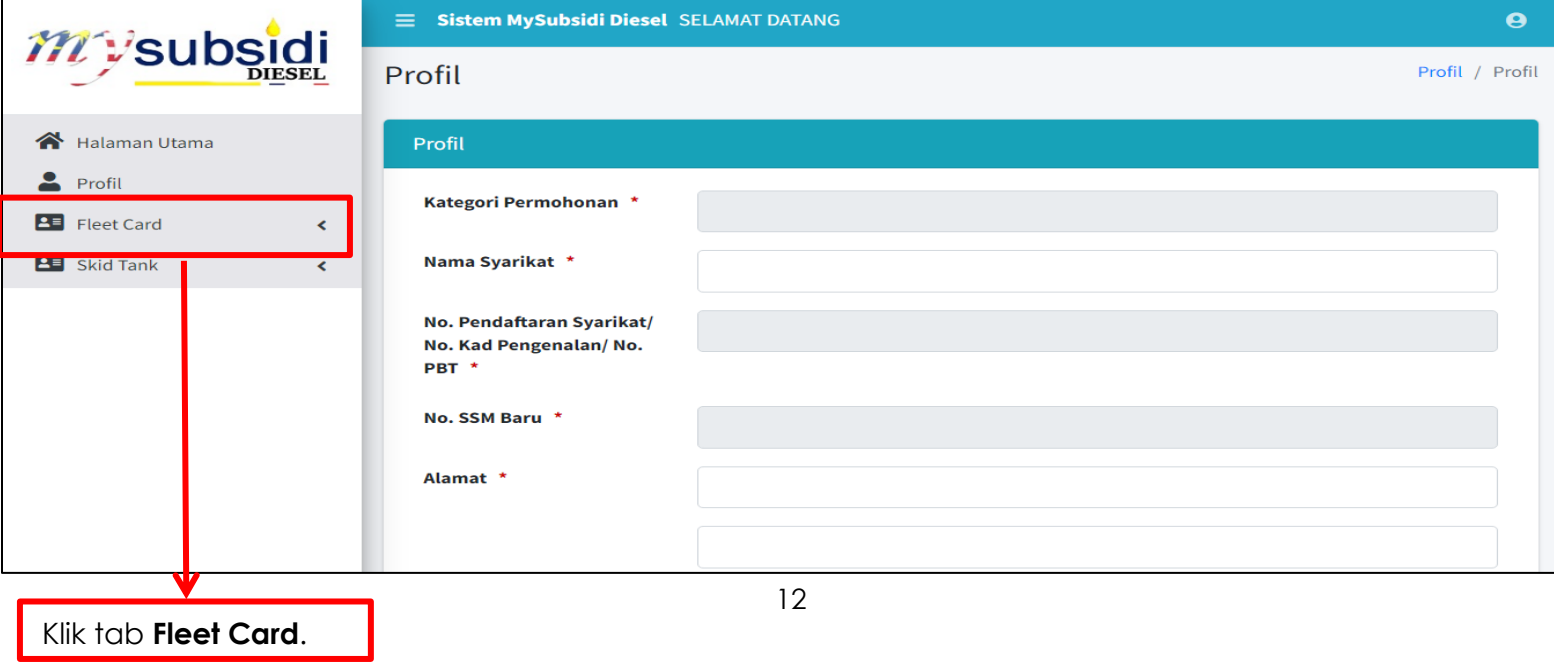

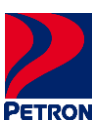

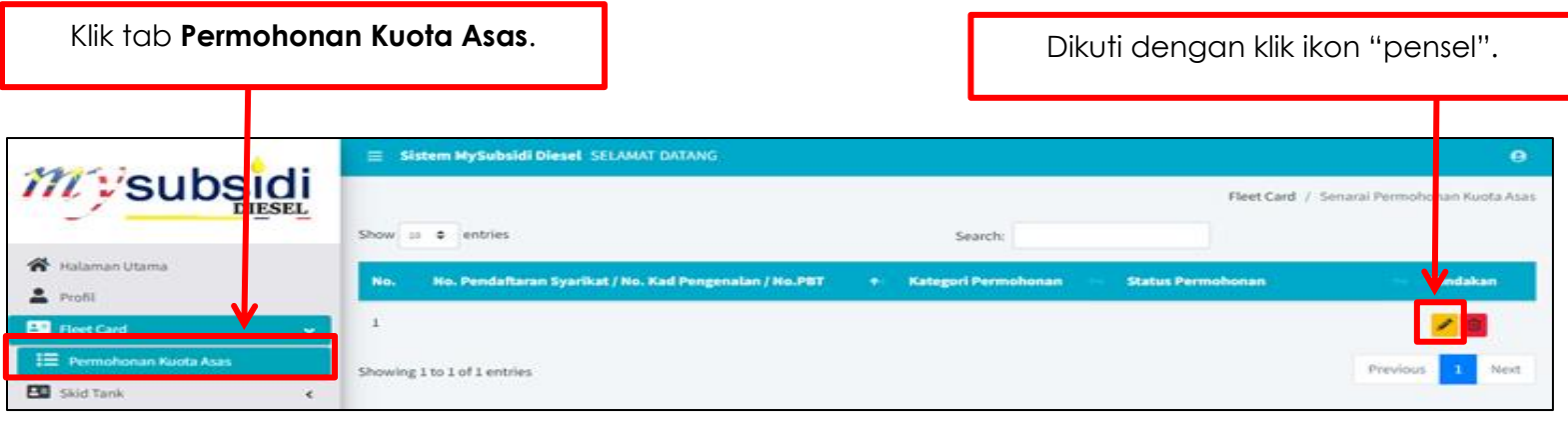

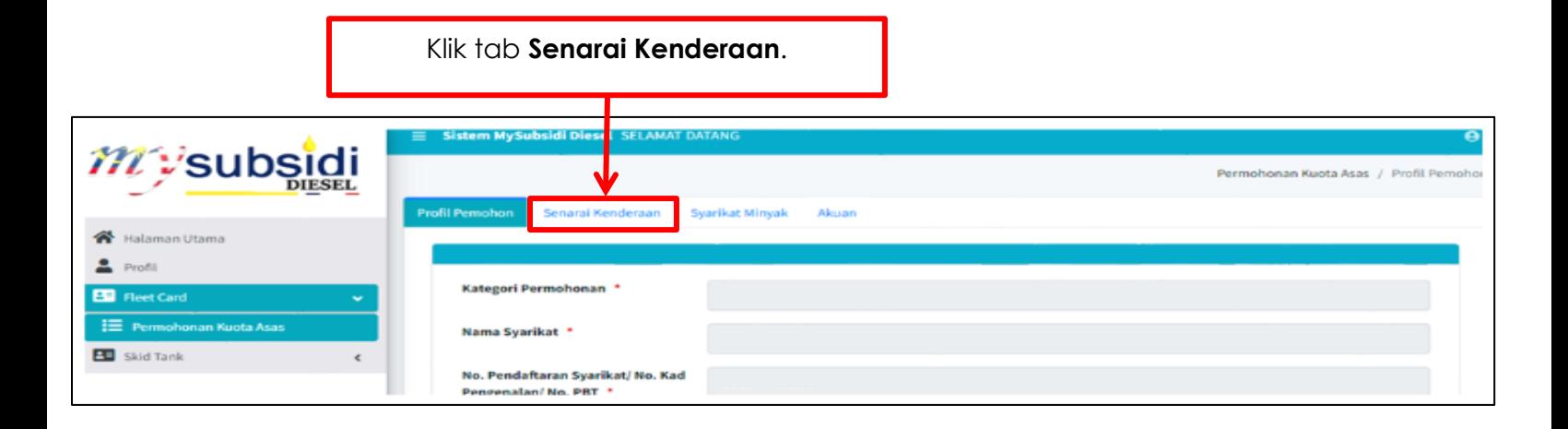

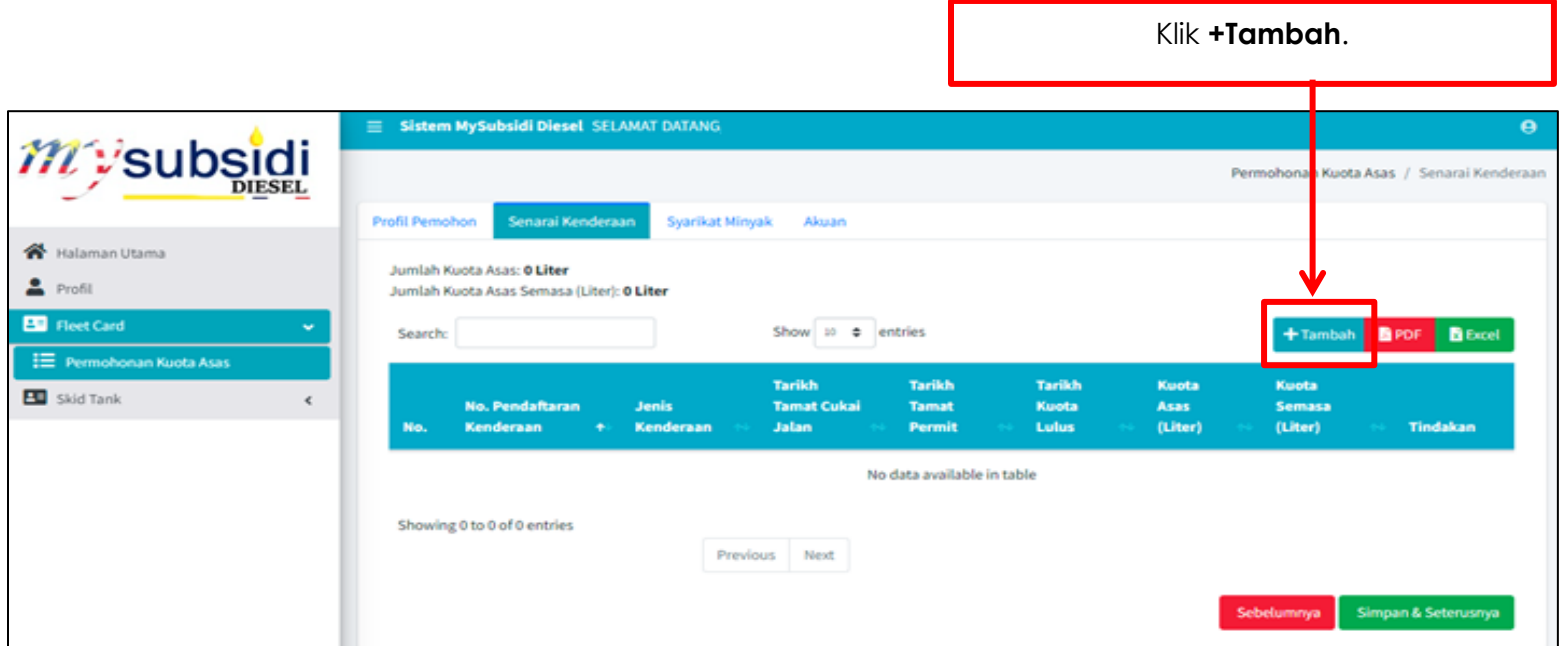

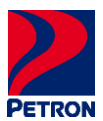

#### Isi **No. Pendaftaran Kenderaan** anda & klik **Cari.** Sistem MySubsidi Diesel SELAMAT DATANG mysubsidi Permohonan Kuota Asas / Tambah Kendera \* Halaman Utama No. Pendaftaran Kenderaan  $Q_{\text{Cari}}$ NO. PENDAFTARAN KE  $2$  Profil  $\begin{tabular}{|c|c|c|} \hline \rule{0pt}{3ex}\rule{0pt}{3ex}\rule{$  $\mathbf{H} \equiv \mathbf{Permohonan}\mathbf{Kuoto}\mathbf{Ass}$ **Bisimpan** *C* Set Semula **X** Batal Skid Tank  $\epsilon$

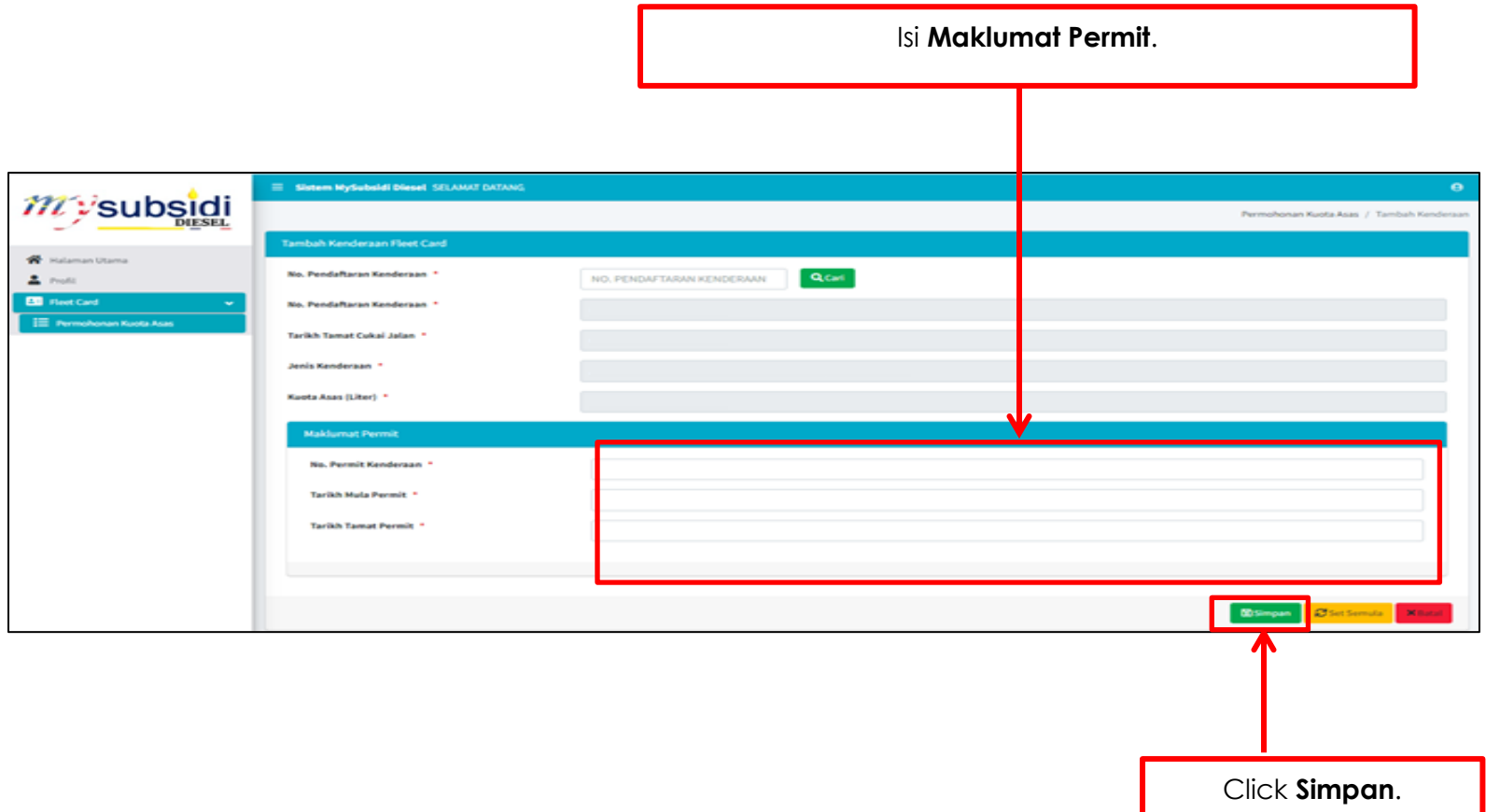

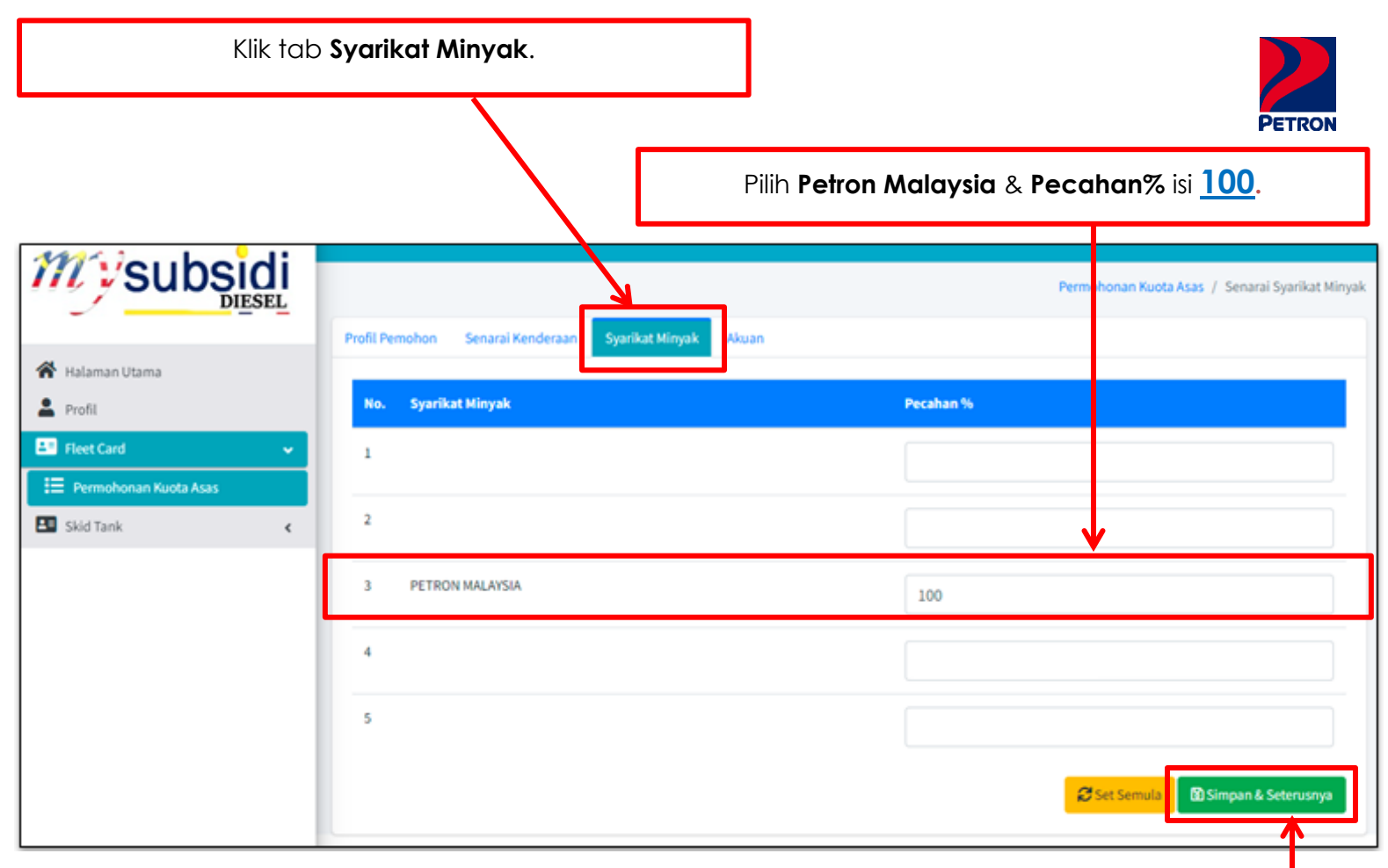

Klik **Simpan & Seterusnya**.

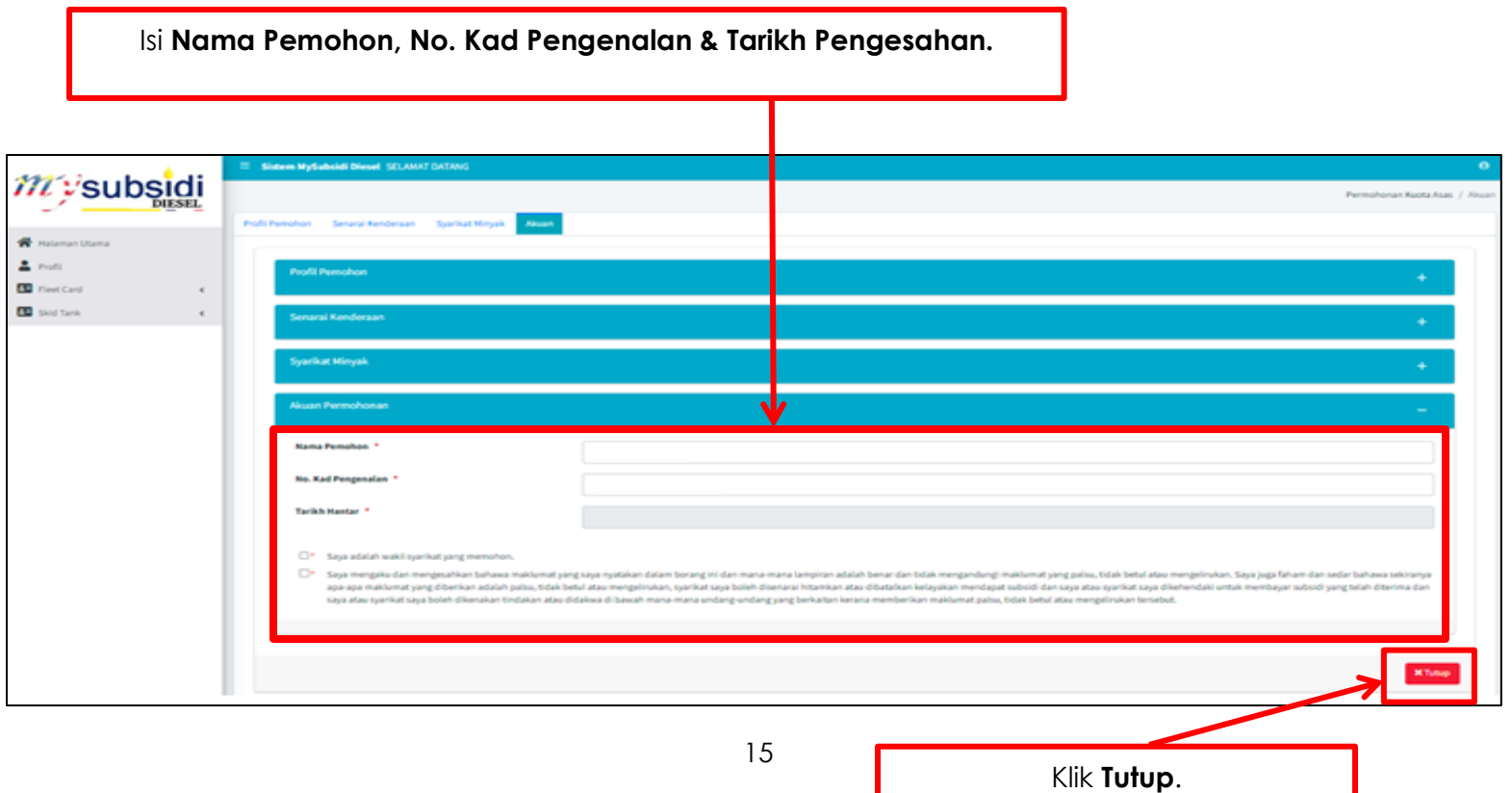

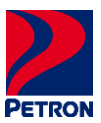

#### <span id="page-17-0"></span>**LANGKAH 6: CETAK SURAT KELULUSAN SKDS & SENARAI KENDERAAN**

Sila ikuti langkah seterusnya untuk mencetak surat kelulusan SKDS & senarai kenderaan seperti berikut.

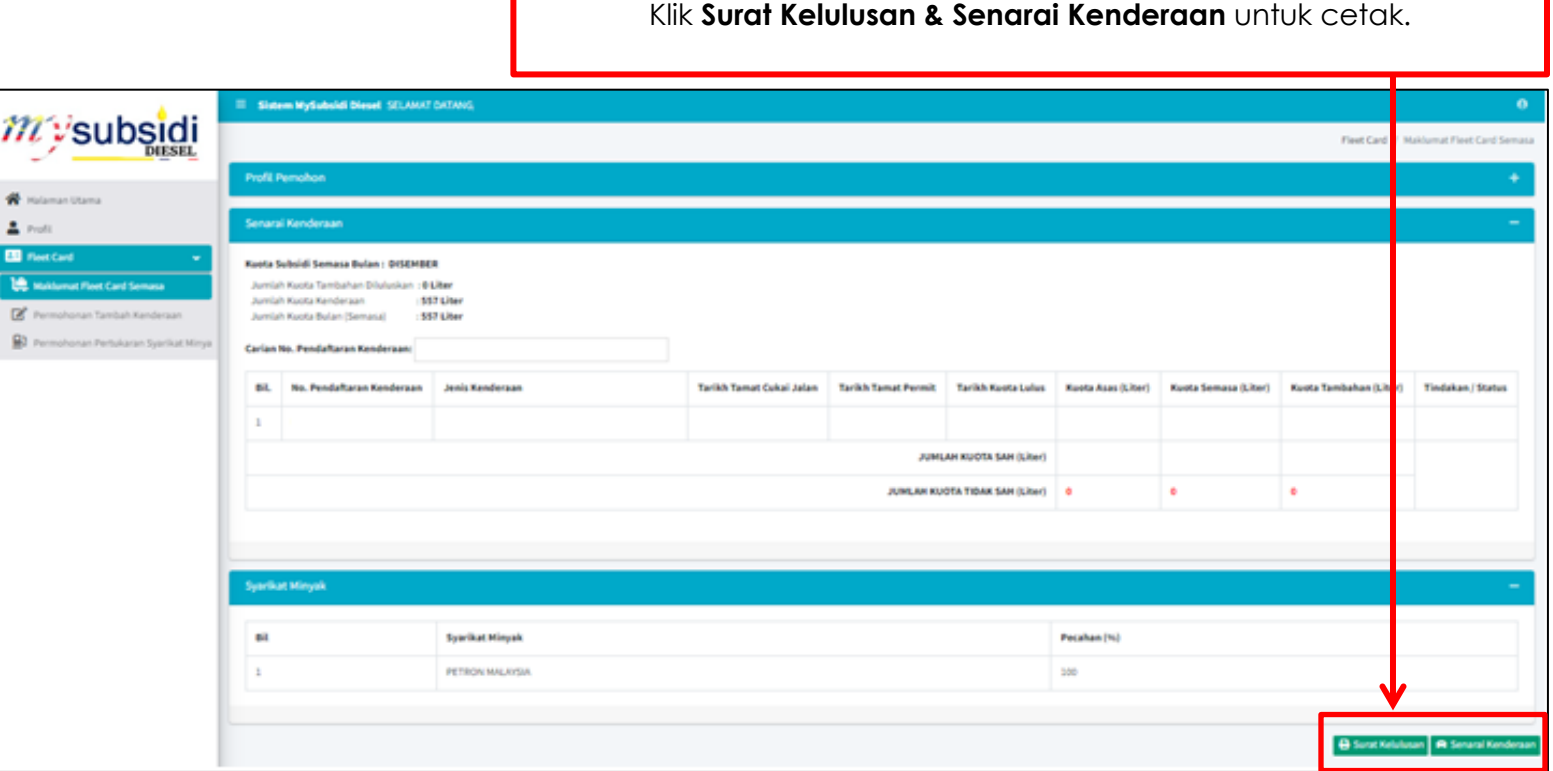

#### <span id="page-17-1"></span>**LANGKAH 7: DAFTAR DENGAN PETRON**

Sila akses laman web Petron Fleet Card melalui "[KLIK SINI](https://www.petronfleetcard.com.my/)" untuk mendaftar dengan Petron.

## **TERIMA KASIH.**